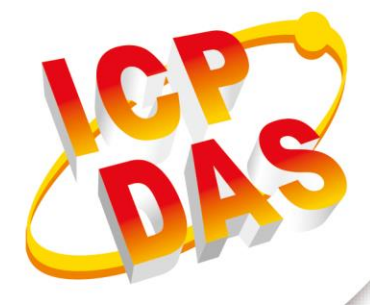

**FAQ Manual**

**Version 1.0.0 Oct 2023**

# **G-451x Series**

## 4G Power Saving PAC with Solar charger

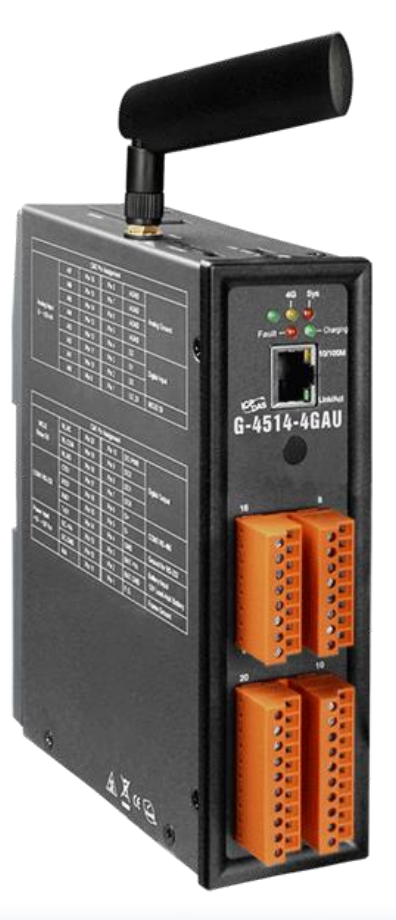

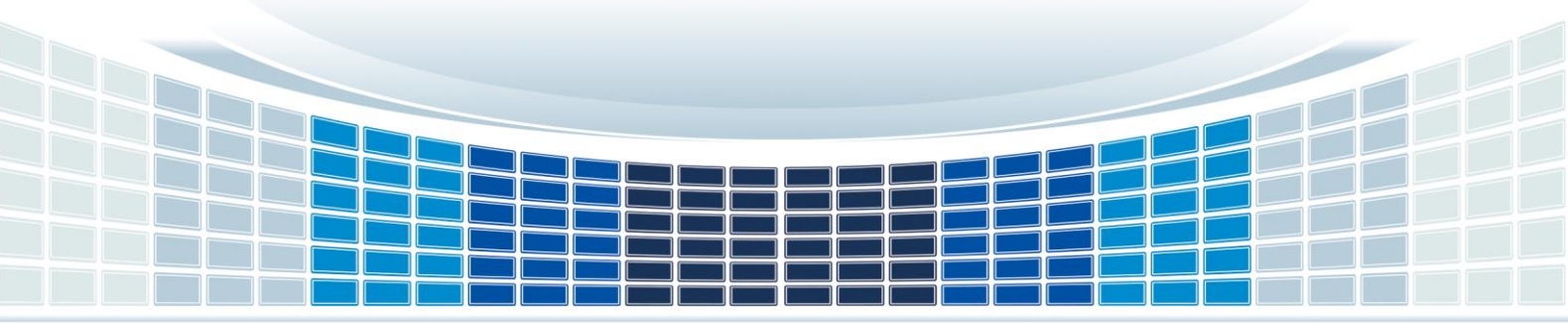

## **Table of Contents**

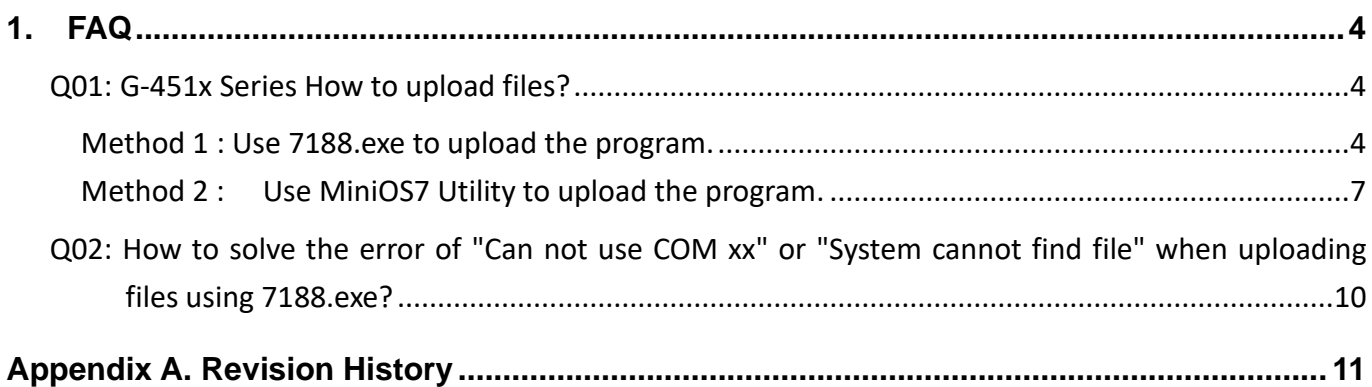

G-451x Series FAQ Manual and Contract Contract Contract Contract Contract Contract Contract Contract Contract Contract Contract Contract Contract Contract Contract Contract Contract Contract Contract Contract Contract Cont

### **Important Information**

#### **Warranty**

All products manufactured by ICP DAS are under warranty regarding defective materials for a period of one year, beginning from the date of delivery to the original purchaser.

#### **Warning**

ICP DAS assumes no liability for any damage resulting from the use of this product.ICP DAS reserves the right to change this manual at any time without notice. The information furnished by ICP DAS is believed to be accurate and reliable. However, no responsibility is assumed by ICP DAS for its use, not for any infringements of patents or other rights of third parties resulting from its use.

#### **Copyright**

Copyright @ 2021 by ICP DAS Co., Ltd. All rights are reserved.

#### **Trademark**

Names are used for identification purpose only and may be registered trademarks of their respective companies.

#### **Contact us**

If you have any problem, please feel free to contact us. You can count on us for quick response.

Email: service@icpdas.com

G-451x FAQ Manual 2008 Control of the Control of Control of Control of Control of Control of Control of Control of Control of Control of Control of Control of Control of Control of Control of Control of Control of Control

## <span id="page-3-0"></span>**1. FAQ**

#### <span id="page-3-1"></span>**Q01: G-451x Series How to upload files?**

**A01:Below are two uploading methods and detailed steps for your reference.**

#### <span id="page-3-2"></span>**Method 1 : Use 7188.exe to upload the program.**

Step1: Ensure that the device switch is moved to INIT.

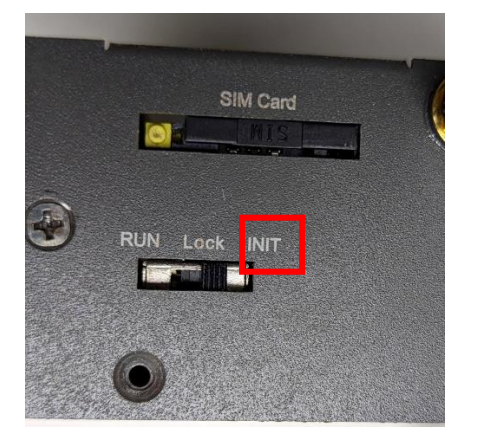

#### Step2: Connect G-451x and PC using RS-232

※ If your computer lacks an RS-232 port, you can purchase an RS-232 to USB adapter.

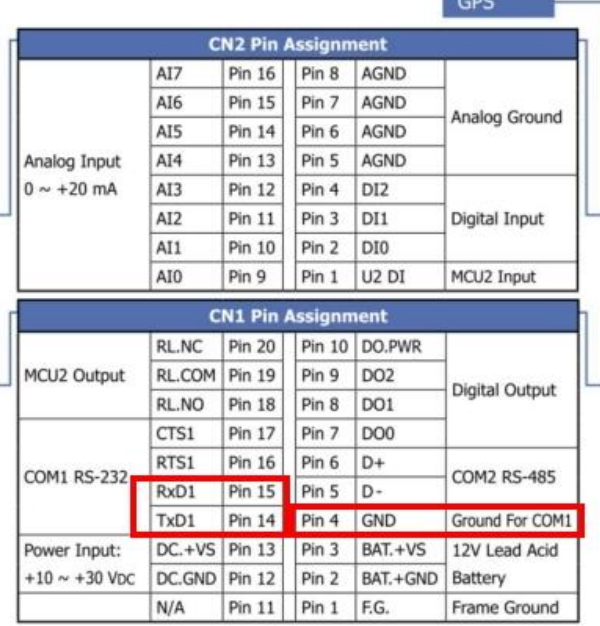

G-451x FAQ Manual **Contract Contract Contract Contract Contract Contract Contract Contract Contract Contract Contract Contract Contract Contract Contract Contract Contract Contract Contract Contract Contract Contract Contr** 

#### Step3: Open the 7188.exe

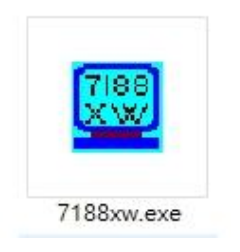

Step4: Successful opening will display the COM port and uP-4500 that you have configured.

※ If pressing Enter doesn't display >uP-4500, it may be due to the incorrect COM port you've selected. Please check the Port Number used by RS-232 in the Device Manager.

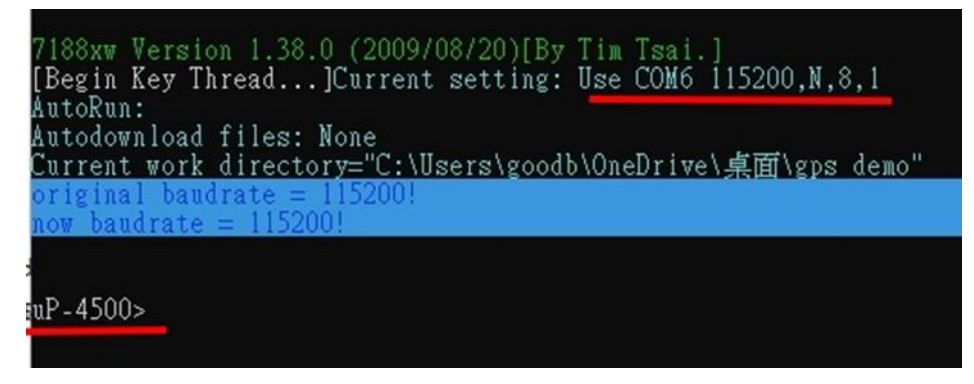

Step5: When 'uP-4500 >' appears, please enter 'load'.

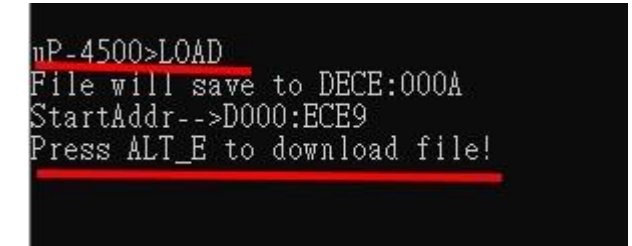

Step6: Press  $ALT + E$  to download file!

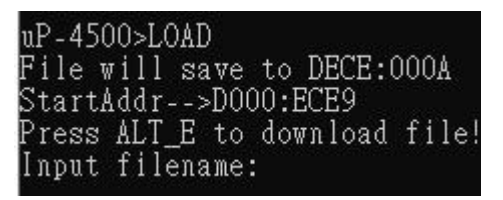

G-451x FAQ Manual 2008 Contract the Contract of Contract Contract of Contract Contract Oriental Version 1.0.0 Page: 5

Step7: Input the file name, for GPS demo as an example, please input "gps.exe".

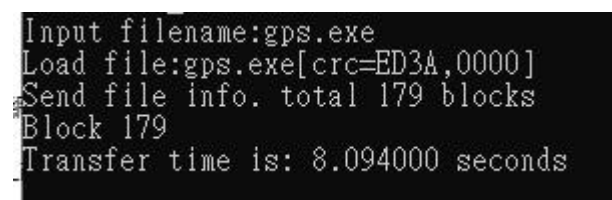

#### Step8: Enter 'RUN' to execute the test program.

#### ※Enter "q" to exit the program.

```
uP-4500>run
G4500.Lib vesion 2.0D, Date:May 05 2015
 ***********************************
                GPS Demo for G-4500P
                 ****************************
                       \begin{array}{c}\n... \dots, x, N^{*53} \\
... \dots, N^{*30} \\
... \dots, N^{*30} \\
... \dots \dots \dots \dots\n\end{array}$GPRMC,,V,
      PVTG,,,,,,,,,,N*30<br>PGGA,,,,,,,0,00,99.99,,,,,,*48<br>PGSN,A,1,,,,,,,,,,,,,,,,,,,,,,99.99.99,99.99*30<br>PGSV,1,1,02,18,,,21,22,,,19*79
                                     ;;;21,22,,,19*79;;
      PGSV,1,1,02,
                                ,iś,
          Sv,1,1,02,10,,,21,22,,,,19-79<br>LL,,,,,,V,N*64<br>MC,,V,,,,,,,,,,N*53<br>TG,,,,,,,,,,N*53<br>GA,,,,,,,0,00,99.99,,,,,,*48<br>SA,A,1,,,,,,,,,,,,,,,99.99,99.99,99.99*30<br>SV,1,1,03,18,,,21,22,,,17,26,,,25*75<br>LL,,,,,,V,N*64<br>MC,,V,,,,,,,,N*64
 EGPGLI
       'RMI
              RMO
       VTG.
       ገርናል
```
G-451x FAQ Manual **Contract Contract Contract Contract Contract Contract Contract Contract Contract Contract Contract Contract Contract Contract Contract Contract Contract Contract Contract Contract Contract Contract Contr** 

#### <span id="page-6-0"></span>**Method 2 : Use MiniOS7 Utility to upload the program.**

Step1: Please go to the link to download MiniOS7 Utility V327.exe first. Step2: Please follow the steps for installation.

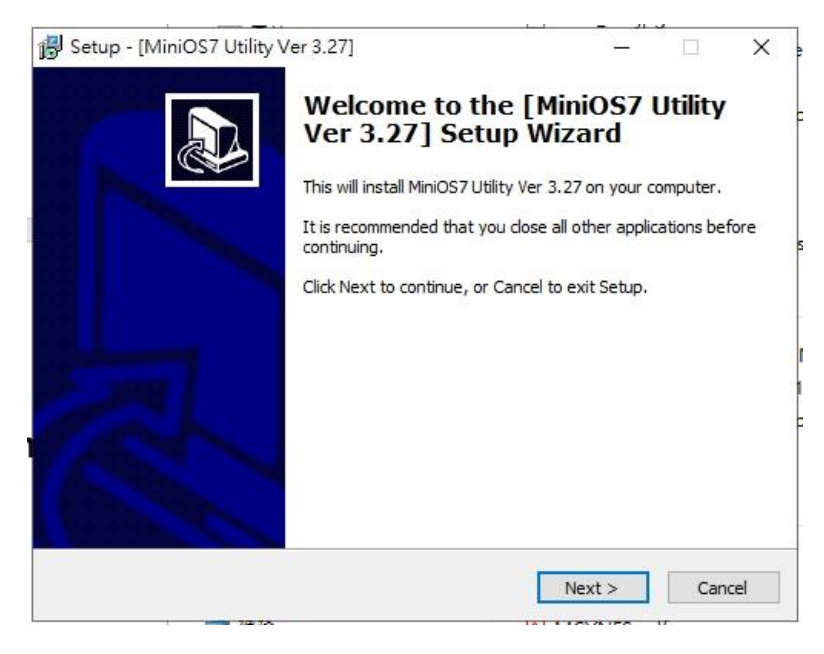

#### Step3: Open the MiniOS7 Utility.exe

MiniOS7 Utility Version 3.2.7  $\Box$  $\times$ **A** File ▶ Connection ▼ ↓ Command **7** Configuration **Fill Tools** ● Help ▼  $\theta^2$ Look in: gps demo  $7000$ Lock in: Disk A  $\overline{\vee}$  24,668 bytes available Size | Type Attributes Name Modified  $N<sub>0</sub>$  $\sqrt{\frac{1}{2}}$  Name Size Modified **22** 7188 www.exe 2015/9/1 下午 03:59 46KB EXE File SMSMB.EXE 2023/11/2 上午 08:39:02 A  $\overline{\mathbf{B}}_1^0$ 388.298 7188xw.f4 1KB F4 File 2023/11/3 下午 04:55 À 45,690 2022/5/3 下午 04:12:09 gps.exe  $2188xw.in$ 1KB INLEile 2023/11/6 H + 09:27 A 1KB BAT File 2023/11/3 下午 04:55 Ä autoexec.bal □<br>□ gps.c<br>□ GPS.DSK 1KB C File<br>1KB DSK File 2015/9/1 下午 03:59<br>2022/5/3 下午 04:12  $\overline{A}$ - 4 2022/5/3下午 04:12<br>2022/5/3下午 04:12 GPS.EXE 44KB EXE File  $\Delta$ @ GPS.OBJ 1KB OBJ File A 5KB PRJ File 2022/5/3 下午 04:12 qps.pri A upload sop.docx 2023/11/6上午 10:14<br>2023/11/3下午 05:07 645KB DOCX File A 1KB TXT File  $\Delta$ upload\_sop.txt

G-451x FAQ Manual 2008 Contract the Contract of Contract Contract of Contract Contract Contract On the Version 1.0.0 Page: 7

Step4: Press 'F2' on the keyboard, enter the RS-232 settings, and establish the connection.

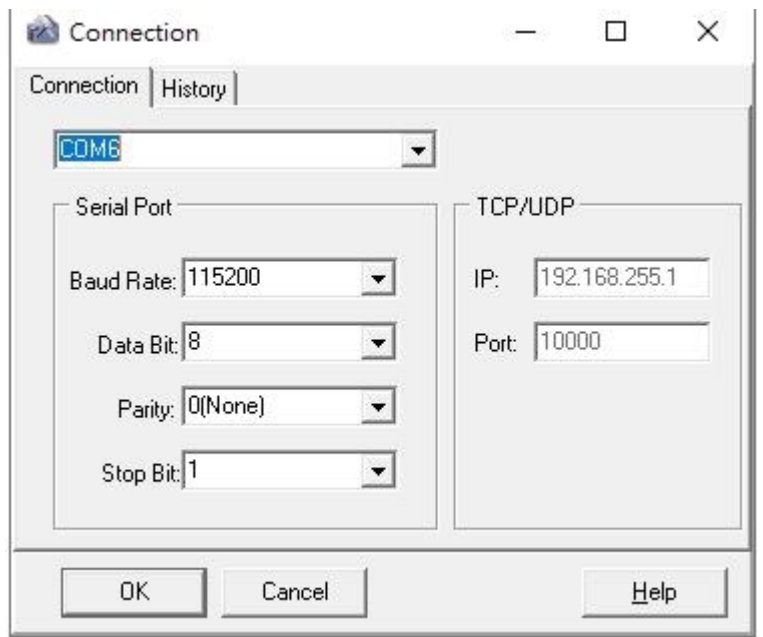

Step5: Locate the folder where the program to be uploaded is stored.

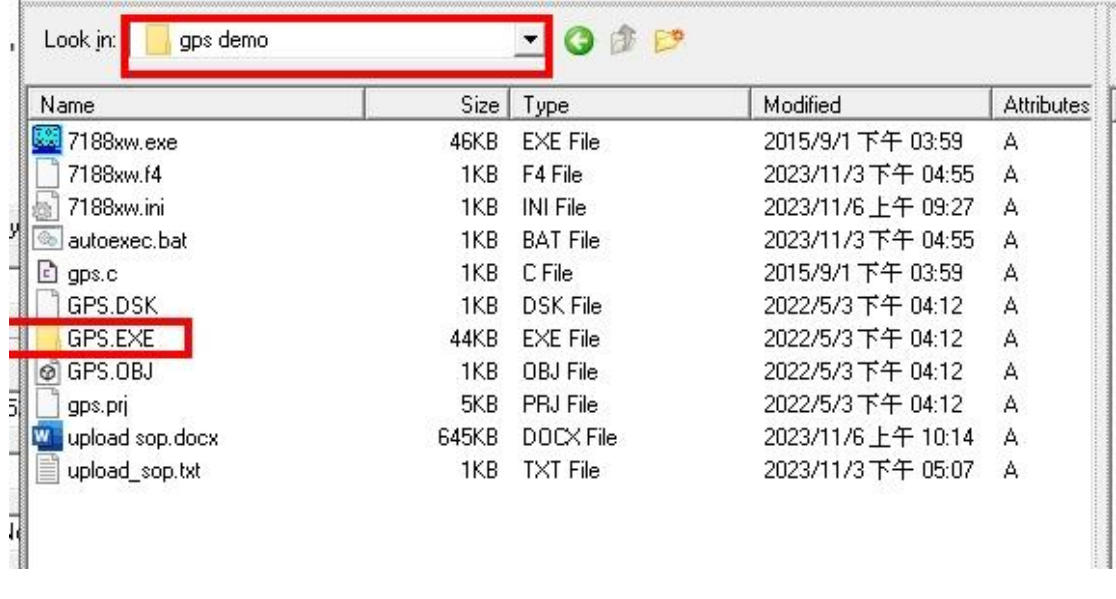

Step6: Right-click on the file you want to upload, and select 'Upload'.

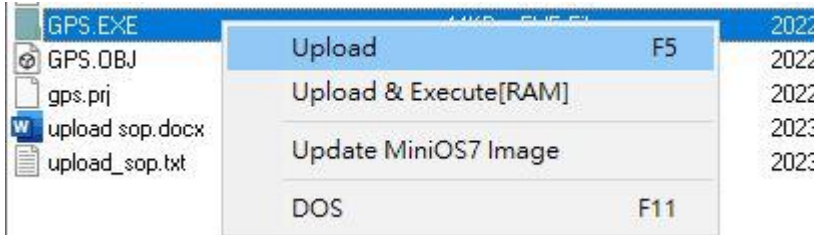

G-451x FAQ Manual **Contract Contract Contract Contract Contract Contract Contract Contract Contract Contract Contract Contract Contract Contract Contract Contract Contract Contract Contract Contract Contract Contract Contr** 

**Copyright © 2023 ICP DAS Co., Ltd. All Rights Reserved E-mail: service@icpdas.com**

Step7: After the upload is complete, you can connect to the RS-232 port using any communication software.

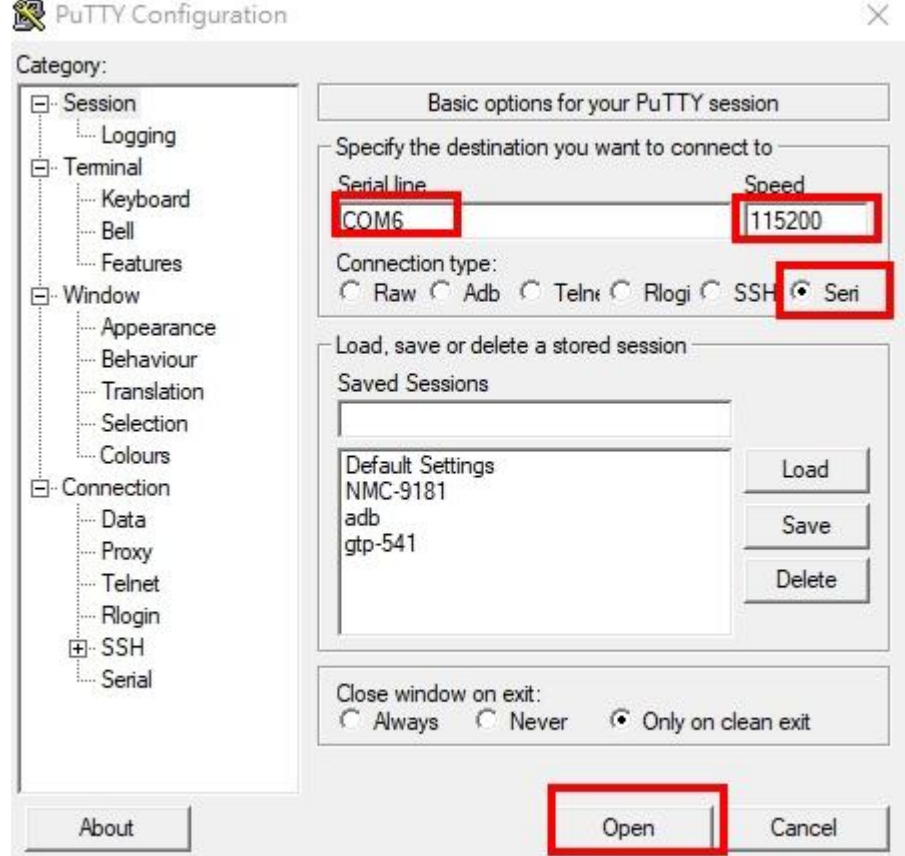

※As an example, using Putty.exe, as shown in the following image:

#### Step8: Enter 'RUN' to execute the test program.

#### ※Enter "q" to exit the program.

COM6 - PuTTY

```
run
G4500.Lib vesion 2.0D, Date:May 05 2015
GSM LIB vesion 1.45, Date:Sep 08 2023
MCU2 LIB vesion : V1.10 Jul 20 2018
MCU2 FW version: 2013/05/29 Ver100
please input pin code of SIM card: (ex: 0000)
0000
init modem success!!
gps open comport success!!
****** [ GPS Demo for G-4500P ] ******
S\text{GPRMC}, V, V, \ldots, V, V<sup>x 53</sup>
\texttt{SGPVTG}, \texttt{?}, \texttt{?}, \texttt{?}, \texttt{?}, \texttt{N*30}$GPGGA,,,,,,0,00,99.99,,,,,,*48
$GPGSA, A, 1, , , , , , , , , , , , , 99.99, 99.99, 99.99*30
$GPGSV, 3, 1, 10, 03, , , 18, 06, , , 13, 08, , , 19, 09, , , 23*7C
$GPGSV, 3, 2, 10, 10, , , 17, 11, , , 21, 12, , , 25, 21, , , 21*79
$GPGSV, 3, 3, 10, 31, , , 21, 32, , , 15*7C
  FROTT
               TT MECA
```
G-451x FAQ Manual 2008 Control of the USA of the Version 1.0.0 Page: 9

<span id="page-9-0"></span>**Q02: How to solve the error of "Can not use COM xx" or "System cannot find file" when uploading files using 7188.exe?**

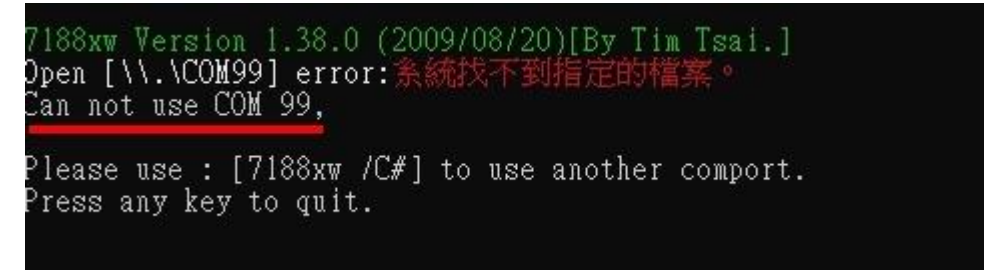

**A02: If the screen displays 'System cannot find the specified file' and 'can not use port'. Please refer to the following steps**

Step1: Please open the 7188xw.ini file and change the comport num to the correct RS232 port num.

※The first letter of the prefix does not need to be modified.

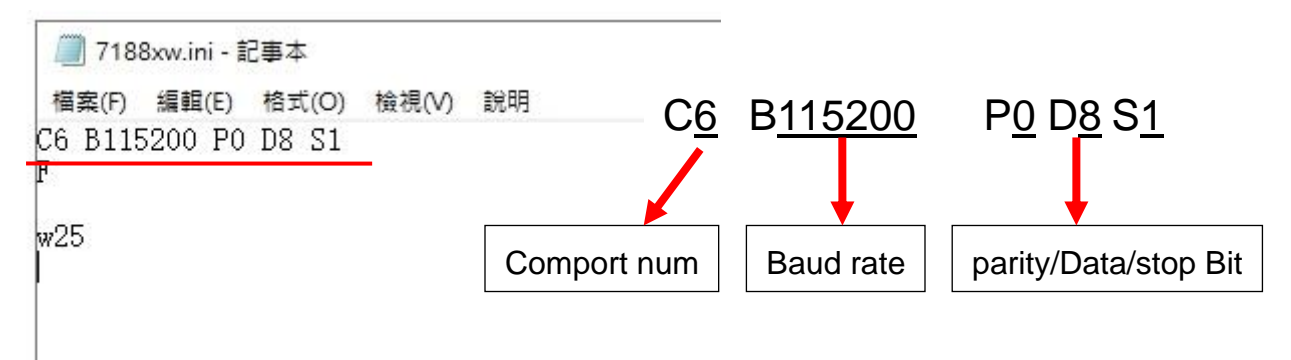

Step2: Open 7188.exe to check if the modification was successful.

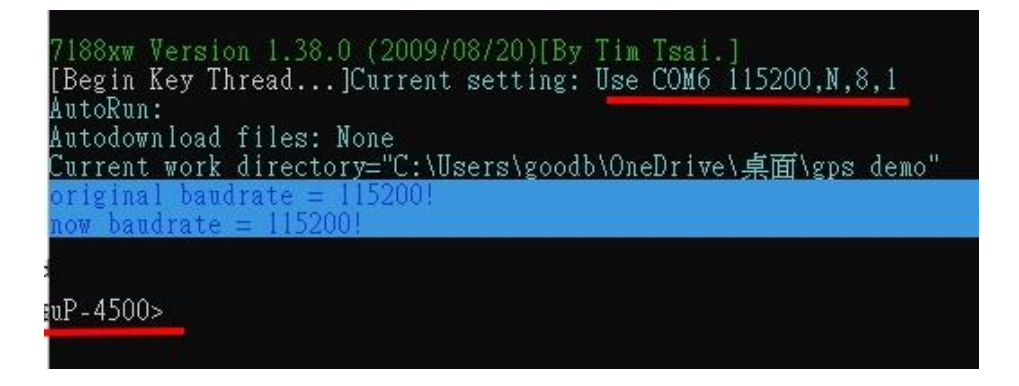

G-451x FAQ Manual **Version 1.0.0** Page: 10

# <span id="page-10-0"></span>**Appendix A. Revision History**

This chapter provides revision history information to this document.

The table below shows the revision history.

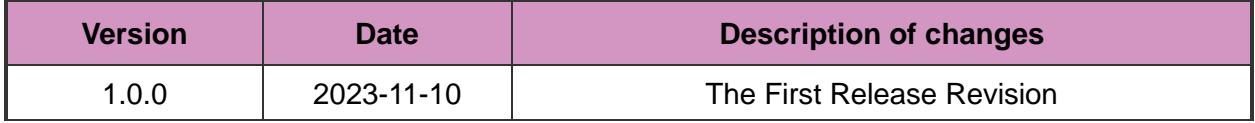

G-451x FAQ Manual and Contract Contract Contract Contract Contract Contract Version 1.0.0 Page: 11

**Copyright © 2023 ICP DAS Co., Ltd. All Rights Reserved E-mail: service@icpdas.com**